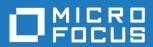

# Micro Focus VisiBroker 8.5.7

Installation Guide

Micro Focus The Lawn 22-30 Old Bath Road Newbury, Berkshire RG14 1QN UK http://www.microfocus.com

© Copyright 2009-2020 Micro Focus or one of its affiliates.

MICRO FOCUS, the Micro Focus logo and VisiBroker are trademarks or registered trademarks of Micro Focus or one of its affiliates.

All other marks are the property of their respective owners.

2020-12-17

# **Contents**

| Planning your Installation                             |    |
|--------------------------------------------------------|----|
| Package contents                                       |    |
| System requirements                                    |    |
| JDK                                                    |    |
| Licensing                                              |    |
| Replacing an earlier version of VisiBroker             |    |
| Installing the Service Pack                            |    |
| What's next?                                           |    |
| Installing VisiBroker on Windows                       | 5  |
| Installing VisiBroker                                  |    |
| Before installation                                    |    |
| Installing VisiBroker and related components           |    |
| Registering your license                               | 7  |
| Closing the installer                                  | 8  |
| The install log                                        |    |
| Using the VisiBroker documentation                     |    |
| Configuring VisiBroker license variables               |    |
| Verifying installation and registration                |    |
| Uninstalling VisiBroker                                | 9  |
| Installing VisiBroker on Solaris                       | 11 |
| Installing VisiBroker                                  | 11 |
| Before installation                                    |    |
| Mounting the VisiBroker DVD on Solaris                 |    |
| Installing VisiBroker and related components           |    |
| Closing the installer                                  |    |
| The install log                                        | 14 |
| Using the VisiBroker documentation                     |    |
| Running the installer without a GUI                    |    |
| Configuring VisiBroker license variables               |    |
| Uninstalling VisiBroker                                | 15 |
| Installing VisiBroker on Linux                         | 17 |
| Installing VisiBroker                                  |    |
| Before installation                                    |    |
| Mounting the VisiBroker DVD on Linux                   | 17 |
| To Install VisiBroker and related components           |    |
| Using the installation wizard                          |    |
| Closing the installer                                  |    |
| The install log                                        | 20 |
| Using the VisiBroker documentation                     |    |
| Running the installer without a GUI                    |    |
| Configuring VisiBroker license variables               |    |
| Offitistalling Visiblokel                              |    |
| Installing VisiBroker on IBM AIX Installing VisiBroker | 23 |
| Installing VisiBroker                                  | 23 |
| Before installation                                    | 23 |
| Mounting the VisiBroker DVD on IBM AIX                 |    |
| To Install VisiBroker and related components           |    |
| Using the installation wizard                          |    |
| Closing the installer                                  |    |
|                                                        |    |

|      | Using the VisiBroker documentation                                                                                                    | 26                                           |
|------|----------------------------------------------------------------------------------------------------|----------------------------------------------|
|      | Running the Installer without a GUI                                                                                                    |                                              |
|      | Configuring VisiBroker license variables                                                                                                    |                                              |
| 1    | Uninstalling VisiBroker                                                                                                    | 27                                           |
|      |                                                                                                    |                                              |
| Inst | alling VisiBroker on HP-UX                                                                                                    | 29                                           |
|      | Installing VisiBroker                                                                                                    | 29                                           |
|      | Before installation                                                                                                    |                                              |
|      | To Install VisiBroker and related components                                                                                                    |                                              |
|      | Using the installation wizard                                                                                                    |                                              |
|      | Closing the installer                                                                                                    |                                              |
|      | The install log                                                                                                    |                                              |
|      | Using the VisiBroker documentation                                                                                                    |                                              |
|      | Running the Installer without a GUI                                                                                                    | 32                                           |
|      | Configuring VisiBroker license variables                                                                                                    |                                              |
|      | Uninstalling VisiBroker                                                                                                    | 32                                           |
| T.,  | alling VieiDuakay in aspeals words                                                                                                    | 25                                           |
| Inst | alling VisiBroker in console modeInstalling VisiBroker                                                                                                    | 35                                           |
| •    | Start the VisiBroker installer                                                                                                    | 35                                           |
|      | Start the installer in console mode on Solaris                                                                                                    |                                              |
|      | Start the installer in console mode on Linux                                                                                                    |                                              |
|      | Start the installer in console mode on IBM AIX                                                                                                    |                                              |
|      | Start the installer in console mode on HP-UX                                                                                                    |                                              |
|      | Using the installer                                                                                                    |                                              |
|      | Registering the license in console mode after installation                                                                                                    |                                              |
|      |                                                                                                    |                                              |
|      |                                                                                                    |                                              |
| Inst |                                                                                                    |                                              |
| Inst | alling VisiBroker Using Silent Installation                                                                                                    | 39                                           |
| ,    | alling VisiBroker Using Silent Installation What is Silent Installation?                                                                                                    | 39<br>39                                     |
| ,    | alling VisiBroker Using Silent Installation                                                                                                    | 39<br>39<br>39                               |
| ,    | alling VisiBroker Using Silent Installation What is Silent Installation?                                                                                                    | <b>39</b><br>39<br>39                        |
| ,    | Alling VisiBroker Using Silent Installation                                                                                                    | 39<br>39<br>39<br>39                         |
| ,    | Alling VisiBroker Using Silent Installation                                                                                                    | <b>39</b><br>39<br>39<br>40<br>41            |
|      | Alling VisiBroker Using Silent Installation What is Silent Installation? Using Silent Installation Silent Installation on Windows Silent Installation on Solaris Silent Installation on Linux Silent Installation on IBM AIX Silent Installation on HP-UX                                                                                                    | 39<br>39<br>39<br>40<br>41<br>41             |
|      | Alling VisiBroker Using Silent Installation What is Silent Installation? Using Silent Installation Silent Installation on Windows Silent Installation on Solaris Silent Installation on Linux Silent Installation on IBM AIX                                                                                                    | 39<br>39<br>39<br>40<br>41<br>41             |
|      | Alling VisiBroker Using Silent Installation What is Silent Installation? Using Silent Installation Silent Installation on Windows Silent Installation on Solaris Silent Installation on Linux Silent Installation on IBM AIX Silent Installation on HP-UX Properties File for Silent Installation Sample Silent Installation Properties for Windows                                                                                                    | 39<br>39<br>39<br>40<br>41<br>41<br>43       |
|      | Alling VisiBroker Using Silent Installation What is Silent Installation? Using Silent Installation Silent Installation on Windows Silent Installation on Solaris Silent Installation on Linux Silent Installation on IBM AIX Silent Installation on HP-UX Properties File for Silent Installation Sample Silent Installation Properties for Windows Sample Silent Installation Properties for Solaris                                                                                                    | 39<br>39<br>39<br>40<br>41<br>42<br>43<br>44 |
|      | Alling VisiBroker Using Silent Installation What is Silent Installation? Using Silent Installation Silent Installation on Windows Silent Installation on Solaris Silent Installation on Linux Silent Installation on IBM AIX Silent Installation on HP-UX Properties File for Silent Installation Sample Silent Installation Properties for Windows Sample Silent Installation Properties for Solaris Sample Silent Installation Properties for Linux                                                                                                    | 39<br>39<br>40<br>41<br>42<br>43<br>44       |
|      | Alling VisiBroker Using Silent Installation What is Silent Installation? Using Silent Installation Silent Installation on Windows Silent Installation on Solaris Silent Installation on Linux Silent Installation on IBM AIX Silent Installation on HP-UX Properties File for Silent Installation Sample Silent Installation Properties for Windows Sample Silent Installation Properties for Solaris Sample Silent Installation Properties for Linux Sample Silent Installation Properties for IBM AIX                                                                                                    | <b>39</b> 39 40 41 42 44 44 44 44 44 44      |
|      | Alling VisiBroker Using Silent Installation What is Silent Installation? Using Silent Installation Silent Installation on Windows Silent Installation on Solaris Silent Installation on Linux Silent Installation on IBM AIX Silent Installation on HP-UX Properties File for Silent Installation Sample Silent Installation Properties for Windows Sample Silent Installation Properties for Solaris Sample Silent Installation Properties for Linux                                                                                                    | <b>39</b> 39 40 41 42 44 44 44 44 44 44      |
|      | Alling VisiBroker Using Silent Installation What is Silent Installation? Using Silent Installation on Windows Silent Installation on Solaris Silent Installation on Linux Silent Installation on IBM AIX Silent Installation on HP-UX Properties File for Silent Installation Sample Silent Installation Properties for Windows Sample Silent Installation Properties for Solaris Sample Silent Installation Properties for Linux Sample Silent Installation Properties for IBM AIX Sample Silent Installation Properties for HP-UX                                                                                                    | 39393940414243444444                         |
| Prod | Alling VisiBroker Using Silent Installation What is Silent Installation? Using Silent Installation on Windows Silent Installation on Solaris Silent Installation on Linux Silent Installation on IBM AIX Silent Installation on HP-UX Properties File for Silent Installation Sample Silent Installation Properties for Windows Sample Silent Installation Properties for Solaris Sample Silent Installation Properties for Linux Sample Silent Installation Properties for IBM AIX Sample Silent Installation Properties for HP-UX                                                                                                    | 39 39 40 41 42 43 44 44 45                   |
| Prod | Alling VisiBroker Using Silent Installation What is Silent Installation? Using Silent Installation Silent Installation on Windows Silent Installation on Solaris Silent Installation on Linux Silent Installation on IBM AIX Silent Installation on HP-UX Properties File for Silent Installation Sample Silent Installation Properties for Windows Sample Silent Installation Properties for Solaris Sample Silent Installation Properties for Linux Sample Silent Installation Properties for IBM AIX Sample Silent Installation Properties for HP-UX  Nuct Registration Registration methods                                                                                                    | 39393941414243444445                         |
| Prod | Alling VisiBroker Using Silent Installation What is Silent Installation? Using Silent Installation Silent Installation on Windows Silent Installation on Solaris Silent Installation on Linux Silent Installation on IBM AIX Silent Installation on HP-UX Properties File for Silent Installation Sample Silent Installation Properties for Windows Sample Silent Installation Properties for Solaris Sample Silent Installation Properties for Linux Sample Silent Installation Properties for IBM AIX Sample Silent Installation Properties for HP-UX  Nuct Registration Registration Registration methods Direct registration                                                                                                    | 39393940414243444445                         |
| Prod | Alling VisiBroker Using Silent Installation What is Silent Installation? Using Silent Installation on Windows Silent Installation on Solaris Silent Installation on Linux Silent Installation on IBM AIX Silent Installation on HP-UX Properties File for Silent Installation Sample Silent Installation Properties for Windows Sample Silent Installation Properties for Solaris Sample Silent Installation Properties for Linux Sample Silent Installation Properties for IBM AIX Sample Silent Installation Properties for HP-UX  Valuate Registration Registration methods Direct registration Email registration Email registration                                                                                                    | 3939394041424344444545                       |
| Prod | alling VisiBroker Using Silent Installation What is Silent Installation? Using Silent Installation Silent Installation on Windows Silent Installation on Solaris Silent Installation on Linux Silent Installation on IBM AIX Silent Installation on HP-UX Properties File for Silent Installation Sample Silent Installation Properties for Windows Sample Silent Installation Properties for Solaris Sample Silent Installation Properties for Linux Sample Silent Installation Properties for IBM AIX Sample Silent Installation Properties for HP-UX  Luct Registration Registration methods Direct registration Email registration Web page registration                                                                                                    | 39 39 39 40 41 42 44 44 45 47 48 48 48       |
| Prod | Alling VisiBroker Using Silent Installation What is Silent Installation? Using Silent Installation Silent Installation on Windows Silent Installation on Solaris Silent Installation on Linux Silent Installation on IBM AIX Silent Installation on HP-UX. Properties File for Silent Installation Sample Silent Installation Properties for Windows Sample Silent Installation Properties for Solaris Sample Silent Installation Properties for Linux Sample Silent Installation Properties for IBM AIX Sample Silent Installation Properties for HP-UX  Luct Registration Registration Email registration Web page registration Telephone registration                                                                                                    | 39 39 39 40 41 42 44 44 45 47 48 48 48       |
| Prod | Alling VisiBroker Using Silent Installation What is Silent Installation? Using Silent Installation Silent Installation on Windows Silent Installation on Solaris Silent Installation on Linux Silent Installation on IBM AIX Silent Installation on HP-UX Properties File for Silent Installation Sample Silent Installation Properties for Windows Sample Silent Installation Properties for Solaris Sample Silent Installation Properties for Linux Sample Silent Installation Properties for IBM AIX Sample Silent Installation Properties for HP-UX  Sample Silent Installation Properties for HP-UX  Luct Registration Registration Email registration Use page registration Telephone registration To register and activate a license after installation                                                                                                    | 39 39 39 40 41 42 43 44 45 47 48 48 49       |
| Prod | What is Silent Installation? Using Silent Installation on Windows Silent Installation on Windows Silent Installation on Solaris Silent Installation on Linux Silent Installation on Linux Silent Installation on IBM AIX Silent Installation on HP-UX Properties File for Silent Installation Sample Silent Installation Properties for Windows Sample Silent Installation Properties for Solaris Sample Silent Installation Properties for Linux Sample Silent Installation Properties for IBM AIX Sample Silent Installation Properties for HP-UX  Sample Silent Installation Properties for HP-UX  Sample Silent Installation Properties for IBM AIX Sample Silent Installation Properties for HP-UX  Suct Registration Email registration Email registration Telephone registration Telephone registration To register and activate a license after installation  Verifying installation and registration | 39 39 39 40 41 42 43 44 45 47 48 48 49 50    |
| Prod | Alling VisiBroker Using Silent Installation What is Silent Installation? Using Silent Installation Silent Installation on Windows Silent Installation on Solaris Silent Installation on Linux Silent Installation on IBM AIX Silent Installation on HP-UX Properties File for Silent Installation Sample Silent Installation Properties for Windows Sample Silent Installation Properties for Solaris Sample Silent Installation Properties for Linux Sample Silent Installation Properties for IBM AIX Sample Silent Installation Properties for HP-UX  Sample Silent Installation Properties for HP-UX  Luct Registration Registration Email registration Use page registration Telephone registration To register and activate a license after installation                                                                                                    | 39 39 39 40 41 42 43 44 44 45 47 48 49 50 50 |

# **Planning your Installation**

This guide describes installation and installation-related tasks for installing VisiBroker on Windows and on supported UNIX platforms.

Some recommendations:

- Typically, you install VisiBroker on a large, shared UNIX or Windows machine.
- Installing the examples is optional, however Micro Focus recommends you do install them.

## Package contents

If you have received a physical installation package, it contains the VisiBroker DVD. Your package may include additional products that ship with VisiBroker.

You may alternatively have downloaded the installation.

#### Note

You can also obtain a trial version of the VisiBroker software from the Micro Focus web site:

https://www.microfocus.com/en-us/products/visibroker/overview.

# **System requirements**

For the latest information on platforms supported by VisiBroker and for JDK requirements, refer to the Micro Focus web site:

https://supportline.microfocus.com/prodavail.aspx

In addition to platform-specific requirements, VisiBroker components use TCP and UDP Broadcast services to communicate. Even if you are running the components on a single machine you must have TCP and UDP services available.

#### **JDK**

For information on the JDK versions that are supported for running VisiBroker, see https://supportline.microfocus.com/prodavail.aspx

- A JDK is no longer redistributed with VisiBroker.
- A JRE is not sufficient for installing VisiBroker.

If your VisiBroker installation binary is 64-bit, then your JDK must be 64-bit as well.

#### Note

If you choose a 32-bit version of VisiBroker 8.5.n, then you would normally need a 32-bit JDK. If however you wish to use a 32-bit VisiBroker installer (because for example you need to compile and run 32-bit C++ CORBA applications) but you wish to use a 64-bit JDK then you can do so.

Run the 32-bit installer but select your 64-bit JDK during the installation process. After installation has completed you will need to patch your installation with a VisiBroker 64-bit Service Overlay.

This overlay is provided as a .zip or .tar file that is unpacked over the installation. Contact Micro Focus SupportLine (https:// supportline.microfocus.com/) for further information.

Note that you can run java -version to make sure that you have installed the intended version of JDK (that is, 32 or 64-bit).

## Licensing

All VisiBroker licenses are locked to the system on which they are applied and activated. You cannot copy these licenses to another system, and they cannot be accessed from a VisiBroker product running on another system. If you reinstall the software on the same system, you will need to reactivate the license.

VisiBroker node-locked licenses must be registered and activated before using the product. To apply the licenses you will need the following:

- The Serial Number and Key, or the activation file for each license. These will arrive in an email from Micro Focus.
- A username and password

This is needed for product registration. Note that the main **bdn.borland.com** address is no longer in use. However:

- If you have an existing Borland Developer Network account, you can use the credentials for that account.
- If you have a Borland Developer Network login, but have forgotten your password, go to <a href="https://my.embarcadero.com/">https://my.embarcadero.com/</a> and select the **Reset** my password link.
- If you do not have an account, for example because you are a new VisiBroker user, you can create one at https://visireg.microfocus.com/srs5/ new user.jsp.
- You can alternatively create an account using the VisiBroker Product Registration Wizard, during the registration/activation process described in Product Registration.

Make sure that you record the user name and password that you create.

• Internet access. This is required if you want to use the Direct or Web page methods for activating your license. For web activation, your internet access can be from any system, but for direct activation you need internet access from the system on which your product is installed. If you choose the Web option, you must be able to access https:// visireg.microfocus.com/srs5/new user.jsp and be able to receive emails to the address that you specified when creating the BDN account.

If you are applying a license to a remote system, you must have Telnet access to that system and some way to copy (that is, FTP) the activation file to that system.

# Replacing an earlier version of VisiBroker

You cannot install this version of VisiBroker in the same location as a previous version. Either:

- · Uninstall the previous version, or
- Install the new version in a different location from any other existing versions

If you have already installed an evaluation version and have since purchased a license to use VisiBroker on a permanent basis, you do not need to reinstall the version of the software you evaluated. See "Cleaning up and re-registering a license" for information on how to remove your evaluation license, then add and activate your new, permanent license. For information on activating your new license, see "Product Registration".

# **Installing the Service Pack**

If you install VisiBroker as a new customer, you do not need to install this Service Pack separately; it is included in your installation package.

Existing users of VisiBroker 8.5 who wish to upgrade to this Service Pack should follow the instructions in its accompanying *Release Notes* to install the Service Pack on top of their existing installation.

### What's next?

Once you have planned your network installations, you are ready to install VisiBroker.

The installation sections give platform-specific details.

# Installing VisiBroker on **Windows**

This section describes how to install VisiBroker and related components on Windows.

If you are installing on a supported UNIX platform, see the later sections.

# **Installing VisiBroker**

Ensure that you have the prerequisites described in "System requirements".

#### Before installation

Before you install VisiBroker, select the installation method:

- Download the product from the email sent by Micro Focus Distribution.
- Download a trial version of the product from https://www.microfocus.com/ products/corba/visibroker/trial/.
- If you are installing from DVD, place the DVD in your drive.

# **Installing VisiBroker and related components**

If you want to perform a silent installation using definitions from a properties file, see "Silent Installation on Windows".

Otherwise, depending how you have obtained the VisiBroker installer:

- If you are installing from DVD and autorun is enabled on your system, the installer automatically starts when you insert the DVD into your drive.
- If you have downloaded a VisiBroker installer from the web, navigate to the directory into which you have downloaded the installer. Double-click the downloaded executable to start the installation.

Follow the onscreen instructions. For most options, defaults offered by the installation wizard are acceptable. You can use the **Previous** button to return to earlier screens and change any information that is incorrect.

#### **Important**

Once you select which product you are installing and click **Next**, if you wish to select a different product you must cancel the current installation and restart the installation process.

- 1 The installer prepares and a splash screen briefly displays.
- 2 Introduction: Read the Introduction and click Next.
- 3 License agreement: Read the licensing agreement carefully and accept it in order to install and use VisiBroker.
- 4 Choose Install Folder: You can select an empty folder to create a new installation of VisiBroker, or you can specify the location of an existing VisiBroker installation in order to add components to it.

Either accept the default (C:\MicroFocus\VisiBroker) or click Choose to specify another location.

Note that you cannot install this version of VisiBroker on top of previous releases; you can only specify an existing location in order to add components.

**5 Choose Product Components:** You can choose the scope of the installation from the **Install Set** list. The default is **Complete Installation**, which enables you to select any or all of the components.

Depending on the Install Set you choose, you can select from the following product components. By default, the components are all selected. You can choose to de-select any components which you do not need. For example, you could de-select the Examples option. The options are:

- a VisiBroker Console: GUI and tools for managing the VisiBroker ORB and services.
- **b VisiBroker Core:** The development tools and server components for VisiBroker for Java and for C++.
- c **Examples:** Example applications for VisiBroker.
- d VisiBroker Services: Optional components that you can purchase for extended VisiBroker functionality. You can select the specific services you have purchased later in the installation procedure, in step 7.
- 6 VisiBroker Core Configuration: VisiBroker is supported in C++ and Java. By default **VisiBroker for Java and C++** is selected here.
- 7 Choose VisiBroker Services: Displays if you chose the option to install **VisiBroker Services** in step 5. Select the services you have purchased. By default, no services are selected:
  - a VisiNotify: An industrial strength, ORB-level implementation of the OMG Event/Notification Service.
  - **b VisiSecure:** A framework for establishing secure connections between clients and servers.
  - c VisiTransact: A complete implementation of the OMG transaction management solution for transactions with CORBA applications over the Internet or intranets.
- 8 Choose Install Type: Choose:
  - a **Typical** to use default settings, including:
    - 1 Smart Agent port: Also known as the osagent. Client-side ORBs use this port to locate server objects before invoking their services. The default is 14000.
    - 2 VisiBroker bin folder: By default this is not added to your PATH. If you select the default, you may have to add certain components to your environment path manually.
    - 3 VisiBroker environment variables: By default these variables are not added to your system environment.
  - **b Custom** to customize your installation. If you select this, you can:
    - 1 Set the Smart Agent port (osagent) to a value other than its default: see step 9.
    - 2 Include the VisiBroker bin folder in your PATH: see step 12.
    - 3 Include the VisiBroker environment variables: see step 13.
- 9 Configuration Settings: This appears if you selected Custom installation. Specify a setting for the Smart Agent port. The default is 14000.

- 10 Choose Shortcut Folder: Choose where to install a VisiBroker shortcut icon. You can install a shortcut in any one of:
  - **a** A new program group (This is the default)
  - **b** An existing program group
  - c The Start menu
  - **d** The desktop
  - e The Quick Launch bar
  - **f** Another selected folder, which you can browse for.

Or you can choose not to create icons at all.

By default, icons are created for all users, but you can disable this option.

- 11 Java Development Kit: Enter the path of the JDK to be used for this installation. See JDK for details of the JDK versions that you can use.
- 12 Modification of PATH: This dialog appears if you selected Custom installation type in step 8. Specify whether to include the VisiBroker bin folder in your PATH. The default is "No". To add the directory to your PATH, choose "Yes".
- 13 Modification of system environment: This also appears if you selected **Custom** installation type in step 8. Specify whether to include the VisiBroker environment variables. The default is "No". To add the VisiBroker environment variables to your system environment, choose "Yes". The installation sets the variable BES LIC DIR to <install dir>\var and BES LIC DEFAULT DIR to <install dir>\ license.
- **14 Pre-Installation Summary:** Review the displayed information before proceeding with the installation. Verify in particular the install folder location and the product features that you have specified. To confirm your choices and start installing, click **Install**.
- **15 Registration:** You must register and activate your license before you can start to use VisiBroker. This dialog gives you the choice to register now, or to do so at a later date. You are recommended to accept the default "Yes", and register now. If you do so, the Product Registration Wizard dialog appears in a separate window.

Select "No" and click **Next** if you want to register later. See "To register and activate a license after installation" for information about how to do this.

### Registering your license

The most straightforward method of registering VisiBroker is to enter the serial number and license key and choose direct registration, as described in this section. Other methods are described in "Product Registration".

- 1 Product Registration Wizard: Select Have Serial Number.
- 2 Serial Number: Enter the 20-character serial number and the 6character license key supplied with your installation into the respective fields.
- 3 Select Registration Method: Choose Direct.
- 4 Account Information: This is specified as a prerequisite for installing VisiBroker. See "A username and password" for information. Choose I have an account.

If you have not yet set up a developer network account, select I do not have an account. The wizard prompts you for the information to create an account.

- **5 Account Information:** Enter your developer network account information.
- 6 Proxy settings: If you have any proxies configured, check I use a **proxy** and enter your proxy information. If you do not use proxies, just click **Next**.
- 7 Information Summary: Check the information you have entered and if it is correct click **Next**. Click **Back** if you want to change anything.
- 8 **Direct Registration:** This dialog box shows how your registration is progressing. When registration is complete, the **Done** button is enabled. Click Done.

#### Closing the installer

1 Install Complete: This dialog appears when you complete the Product Registration Wizard dialog, or if you select "No" when asked to register. Click **Done** to finish.

#### The install log

The installer generates an install log that is written to the root of the installation directory if you installed VisiBroker from DVD, or to the folder where the installer file resides if you used a downloaded file to install VisiBroker.

The VisiBroker install log file is:

```
<install dir>\VisiBroker InstallLog.xml
```

The file is an XML formatted log with installation-specific information, such as errors.

### Using the VisiBroker documentation

The VisiBroker DVD contains a complete library of online documentation. You can also access the documentation online at https://supportline.microfocus.com/productdoc.aspx

# Configuring VisiBroker license variables

Before running a VisiBroker server or client, or VisiBroker services, you need to set two license environment variables (BES LIC DIR and BES LIC DEFAULT DIR). During installation, a batch script is created for you to use for setting these environment variables.

To set these variables:

- 1 Open a command window.
- **2** Change directories to <install dir>\bin.
- 3 Execute vbroker.bat.

# Verifying installation and registration

To verify that you have installed and registered VisiBroker correctly:

- 1 Open a windows command prompt and go to the <VBROKERDIR>\bin folder. (The default value for <VBROKERDIR> is C:\MicroFocus\ VisiBroker.)
- 2 Setup the VisiBroker environment by running vbroker.bat.
- **3** Go to the sample folder <VBROKERDIR>\examples\vbroker\basic\ bank agent to compile and run the server to verify if the installation has been installed properly.
- 4 Compile the example using the supported compiler for the operating system where you are installing VisiBroker. For the compilers supported by this release of VisiBroker, see <a href="http://supportline.microfocus.com/">http://supportline.microfocus.com/</a> prodavail.aspx.
- 5 Assuming the "nmake" command is in the PATH, enter "nmake -f Makefile cpp" for a C++ example and "vbmake.bat" for a Java example.
- 6 Once the compilation is successful, run "osagent" from the same folder. This is a lookup service from where clients will receive the server's IOR.
- 7 Start the server as follows:

```
For VisiBroker for C++:
server.exe
For VisiBroker for Java:
vbj Server
```

8 The server starts and displays the object reference which is hosted by this server.

# **Uninstalling VisiBroker**

To uninstall VisiBroker:

- 1 Make sure there are no background processes (such as osagent) running during the uninstall.
- 2 Open the UninstallerData folder in the installation directory.
- 3 Double-click Uninstall.exe.
- 4 The Uninstall wizard opens. Click **Uninstall** to completely remove all components that were installed.

#### Note

Uninstalling does not remove files and folders that were created after the installation. After you run the uninstall program, remove the installation directory.

There may also still be files and folders stored in the user's "Documents and Settings" or "Users" folders (for example, .bdp65). You should delete these as well.

# Installing VisiBroker on **Solaris**

This section describes how to install VisiBroker and related components on the Solaris operating system.

# **Installing VisiBroker**

Ensure that you have the prerequisites described in "System requirements".

#### Before installation

Before you install VisiBroker, select the installation method:

- Download the product from the email sent by Micro Focus Distribution.
- Download a trial version of the product from <a href="http://www.microfocus.com/">http://www.microfocus.com/</a> products/corba/visibroker/index.aspx.
- If you are installing from DVD, place the DVD in your drive.

# Mounting the VisiBroker DVD on Solaris

The VisiBroker DVD includes installation software for the Solaris operating systems. This section describes how to prepare to install VisiBroker on Solaris from DVD.

To mount a DVD on your local workstation:

- 1 Log in.
- 2 Insert the DVD into the drive.
- 3 Open a command shell.
- 4 To determine if the Volume Manager is running, enter the command:

```
/usr/bin/ps -ef | grep mountd
```

To see a list of all running processes, look for a response similar to the following:

```
root 247 1 0 Oct 30? 0:00 /usr/lib/autofs/automountd
```

- 5 If the Volume Manager is running, proceed to "Installing VisiBroker on Solaris".
- 6 If the Volume Manager is not running, you need super-user privileges to mount the DVD. Become root, then enter the following commands to mount the DVD:

```
/usr/sbin/mount -F hsfs-r /dev/dsk/device /cdrom
```

where device is the device name of the DVD.

7 Enter the following command to change to the DVD directory:

```
cd /cdrom
```

8 To unmount the DVD after installing VisiBroker, become root and enter the following command:

```
umount /cdrom
```

# Installing VisiBroker and related components

If you want to perform a silent installation using definitions from a properties file, see "Silent Installation on Solaris".

You can either download the VisiBroker installer from the web or install from DVD.

If installing VisiBroker from DVD:

- 1 Log in as a non-root user. Make sure that the user name you select has read/write access to the folder where you intend to install VisiBroker.
- 2 Mount the DVD.
- **3** Enter the following command to launch the installer:

```
install solaris
```

The installation wizard launches in a separate window.

4 Select the product you want to install.

Follow the installation wizard's onscreen instructions. For most options, defaults offered by the installation wizard are acceptable. You can use the Previous button to return to earlier screens and change any information that is incorrect.

If installing VisiBroker on Solaris from a downloaded file:

- 1 Log in as a non-root user. Make sure that the user name you select has read/write access to the folder where you intend to install VisiBroker.
- 2 Invoke the appropriate command to launch the installer:

```
vb8.5-<release number>-solaris-<arch>.bin
where \langle arch \rangle may be x32 or x64.
```

Or see "Start the installer in console mode on Solaris".

- 3 Follow the installation wizard's onscreen instructions. For most options, defaults offered by the installation wizard are acceptable. You can use the **Previous** button to return to earlier screens and change any information that is incorrect.
- 4 Select the VisiBroker product you want to install.

#### **Important**

- Once you select which product you are installing and click Next, if you wish to select a different product you must cancel the current installation and restart the installation process.
- You cannot install this version of VisiBroker on top of previous releases.
- 1 **Introduction:** Read the Introduction and click Next.
- 2 License agreement: Read the licensing agreement carefully and accept it in order to install and use VisiBroker.
- 3 Choose Install Folder: This creates a new installation of VisiBroker, or adds components to an existing installation. Either accept the default / opt/MicroFocus/VisiBroker or choose another location. Ensure that the user name you are using has write access to the chosen folder.

Note that you cannot install this version of VisiBroker on top of previous releases; but you can specify an existing location in order to add components.

- 4 Choose Product Components: Depending on the VisiBroker product you are installing, you can select from the following product components. By default, the components are all selected. You can choose to de-select any components which you do not need. For example, you could deselect the *Examples* option. The options are:
  - a VisiBroker Console: GUI and tools for managing the VisiBroker ORB and services.
  - **b VisiBroker Core:** The development tools and server components for VisiBroker for Java and C++.
  - c **Examples:** Example applications for VisiBroker.
  - d VisiBroker Services: Optional components that you can purchase for extended VisiBroker functionality. You can select the specific services you have purchased later in the installation procedure.
- 5 Choose VisiBroker Services: Displays if you chose the option to install **VisiBroker Services** in step 4. Select the services you have purchased. By default, no services are selected:
  - a VisiNotify: An industrial strength, ORB-level implementation of the OMG Event/Notification Service.
  - **b VisiSecure:** A framework for establishing secure connections between clients and servers.
  - **c VisiTransact:** A complete implementation of the OMG transaction management solution for transactions with CORBA applications over the Internet or intranets.
- **6 Choose Install Type**: Choose:
  - **a Typical** to use default settings, including:
    - 1 Smart Agent port: Also known as the osagent. Client-side ORBs use this port to locate server objects before invoking their services. The default is 14000.
    - 2 Agent name: Every agent using the same Smart Agent (osagent) port should have a unique name. The default is the host name.
  - **b Custom** to customize your installation. If you select this, you can:
    - 1 Set the Smart Agent port (osagent) to a value other than its default. This port is used by the ORB to communicate with the server. You can choose any value between 5000 and 65535. The default is 14000.
    - 2 You can choose the default JDK. If you don't want to use the default JDK, select the JDK home path by clicking the **Choose** button. See JDK for details of the JDK versions that you can use.
- 7 **Pre-Installation Summary:** Review the displayed information before proceeding with the installation. Verify in particular the install folder location and the product features that you have specified. To confirm your choices and start installing, click **Install**.
- 8 **Registration:** You must register and activate your license before you can start to use VisiBroker. On this platform you cannot register VisiBroker now, but must click **Next** to register later. The ways to do this are described in "Product Registration". The preferred method is direct registration as described in To register and activate a license after installation.

#### Closing the installer

1 **Install Complete:** This dialog appears when you have completed the installation. Click **Done** to finish.

#### The install log

The installer generates an install log that is written to the root of the installation directory if you installed VisiBroker from DVD, or to the folder where the installer file resides if you used a downloaded file to install VisiBroker.

The VisiBroker install log file is:

```
<install dir>/VisiBroker InstallLog.xml
```

The file is an XML formatted log with installation-specific information, such as errors.

#### Using the VisiBroker documentation

The VisiBroker DVD contains a complete library of online documentation. You can also access the documentation online at https://supportline.microfocus.com/productdoc.aspx

# Running the installer without a GUI

The installer is capable of running in a text only mode (console mode) for UNIX systems. You can invoke the installer with a parameter which specifies that mode. You can run the installer in text-only mode as follows.

Using an installation DVD:

```
install solaris -i console
```

Using a downloaded installer:

```
<install file>.bin -i console
```

where <install file> is the name of the downloaded file.

Then see "Installing VisiBroker in console mode" for further information.

# Configuring VisiBroker license variables

Before running a VisiBroker server or client, or VisiBroker services, you need to set two license environment variables (BES LIC DIR and BES LIC DEFAULT DIR). During installation, a shell script is created for you to use for setting these environment variables.

To set these variables:

- 1 Open a command window.
- **2** Change directories to <install dir>/bin.
- 3 Determine the appropriate script for your shell:

If you are using the Korn or Bourne shell, use the following script to set environment variables:

```
$ .<space><install dir>/bin/vbroker.sh
$ source<space><install dir>/bin/vbroker.sh
```

If you are using the C shell, use the following script to set environment variables:

- \$ .<space><install dir>/bin/vbroker.csh or \$ source<space><install dir>/bin/vbroker.csh
- 4 To run the script automatically when you log in, add a command to your .profile, .cshrc, or .login file.

# **Uninstalling VisiBroker**

To uninstall VisiBroker:

- 1 Make sure there are no background processes (such as osagent) running during the uninstall.
- 2 Change directories to the VisiBroker UninstallerData directory.
- 3 Enter the uninstall command:

uninstall

#### Note

Uninstalling does not remove files and folders that were created after the installation. After you run the uninstall program, remove the installation directory.

# Installing VisiBroker on Linux

This section describes how to install VisiBroker and related components on Red Hat Enterprise Linux and SUSE Linux Enterprise Server operating systems.

# **Installing VisiBroker**

Ensure that you have the prerequisites described in "System requirements".

#### Before installation

Before you install VisiBroker, select the installation method:

- · Download the product from the email sent by Micro Focus Distribution.
- Download a trial version of the product from <a href="http://www.microfocus.com/">http://www.microfocus.com/</a> products/corba/visibroker/index.aspx.
- If you are installing from DVD, place the DVD in your drive.

# Mounting the VisiBroker DVD on Linux

The VisiBroker DVD includes installation software for the Linux operating systems. This section describes how to prepare to install VisiBroker on Linux from DVD.

To manually mount the DVD on Linux:

- 1 Log in as a user with root authority.
- 2 Insert the DVD in the drive and enter the following command:

```
# mount -t iso9660 -o ro /dev/cdrom /cdrom
```

where /cdrom represents the mount point of the DVD

To mount the DVD using auto-mounting software:

If you are using auto-mounting software, the DVD is mounted automatically to the directory specified in your auto-mount configuration when you insert it into the DVD drive.

To check if you have auto-mounting software, use the following command:

```
$ ps aux | grep automount
```

If you do have auto-mounting software, the output should be similar to the following:

```
root 628 0.0 0.2 1148 588 ? S 17:32 0:00 /usr/sbin/
automount
```

To unmount the DVD after installing VisiBroker, go to root and enter one of the following commands:

- umount /cdrom (if you have manually mounted the DVD)
- eject cdrom (if you have used auto-mounting software to mount the DVD)

# To Install VisiBroker and related components

If you want to perform a silent installation using definitions from a properties file, see "Silent Installation on Linux".

You can either download the VisiBroker installer from the web or install from DVD.

If installing VisiBroker from DVD:

- 1 Log in as a non-root user. Make sure that the user name you select has read/write access to the folder where you intend to install VisiBroker.
- 2 Mount the DVD.
- **3** Enter the following command to launch the installer:

```
$ /cdrom/install linux
```

where /cdrom is the directory where the DVD is mounted.

(Or see "Start the installer in console mode on Linux".)

**Important:** Make sure the Mozilla /usr/bin is in your path in order to use the default browser.

The DVD splash screen appears after a few moments. The installation wizard launches a separate window.

To view the Readme and installation documentation on the DVD, or to browse the contents of the DVD, click the appropriate entries on the splash screen.

If installing VisiBroker from the web:

- 1 You can install VisiBroker from the Micro Focus web site at <a href="http://">http://</a> www.microfocus.com/products/corba/visibroker/index.aspx.
- 2 Log in as a non-root user. Make sure that the user name you select has read/write access to the folder where you intend to install VisiBroker.
- **3** Enter the following command to launch the installer:

```
vb85-<release number>-linux-<platform>-<arch>.bin
where <platform> is either rh5 or suse10
and <arch> is either x86 or x86 64.
```

The installation wizard launches in a separate window.

# Using the installation wizard

Follow the installation wizard's onscreen instructions. For most options, defaults offered by the installation wizard are acceptable. You can use the **Previous** button to return to earlier screens and change any information that is incorrect.

- 1 Introduction: Read the Introduction and click Next.
- 2 License agreement: Read the licensing agreement carefully and accept it in order to install and use VisiBroker.
- 3 Choose Install Folder: This creates a new installation of VisiBroker, or adds components to an existing installation. Either accept the default / opt/MicroFocus/VisiBroker or choose another location. Ensure that the user name you are using has write access to the chosen folder.

Note that you cannot install this version of VisiBroker on top of previous releases; but you can specify an existing location in order to add components.

- 4 Choose Product Components: Depending on the VisiBroker product you are installing, you can select from the following product components. By default, the components are all selected. You can choose to de-select any components which you do not need. For example, you could deselect the Examples option. The options are:
  - a VisiBroker Console: GUI and tools for managing the VisiBroker ORB and services.
  - **b VisiBroker Core:** The development tools and server components for VisiBroker for Java and C++.
  - c **Examples:** Example applications for VisiBroker.
  - d VisiBroker Services: Optional components that you can purchase for extended VisiBroker functionality. You can select the specific services you have purchased later in the installation procedure.
- 5 Choose VisiBroker Services: Displays if you chose the option to install **VisiBroker Services** in step 4. Select the services you have purchased. By default, no services are selected:
  - a VisiNotify: An industrial strength, ORB-level implementation of the OMG Event/Notification Service.
  - **b VisiSecure:** A framework for establishing secure connections between clients and servers.
  - **c VisiTransact:** A complete implementation of the OMG transaction management solution for transactions with CORBA applications over the Internet or intranets.

**Important:** Once you select which product you are installing and click **Next**, then if you wish to select a different product you must cancel the current installation and restart the installation process.

- 6 Choose Install Type: Choose:
  - **a Typical**: an express install using default settings, including:
    - 1 Smart Agent port: Also known as the osagent. Client-side ORBs use this port to locate server objects before invoking their services. The default is 14000.
    - 2 **VisiBroker bin folder**: Typical install does not add this to your PATH. If you select the default, you may have to add certain components to your environment path manually.
    - 3 VisiBroker environment variables: Typical install does not add these variables to your system environment.
  - **b Custom** to customize your installation. If you select this, you can:
    - 1 Set the Smart Agent port (osagent) to a value other than its default.
    - 2 You can choose the default JDK. If you don't want to use the default JDK, select the JDK home path by clicking the **Choose** button. See JDK for details of the JDK versions that you can use.
    - 3 Specify whether to include the VisiBroker bin folder in your PATH. The default is "No". To add the directory to your PATH, choose "Yes".
    - 4 Specify whether to include the VisiBroker environment variables. The default is "No". To add the VisiBroker environment variables to your system environment, choose "Yes". The installation sets the variable BES LIC DIR to <install dir>/var and BES LIC DEFAULT DIR to <install dir>/license.

- 7 Pre-Installation Summary: Review the displayed information before proceeding with the installation. Verify in particular the install folder location and the product features that you have specified. To confirm your choices and start installing, click **Install**.
  - The status bar provides information about the installation process. After the installation is completed, the **Registration** page displays
- 8 Registration: You must register and activate your license before you can start to use VisiBroker. On this platform you cannot register VisiBroker now, but must click **Next** to register later. The ways to do this are described in "Product Registration". The preferred method is direct registration as described in To register and activate a license after installation.

#### Closing the installer

1 **Install Complete:** This dialog appears when you have completed the installation. Click Done to finish.

Note: When VisiBroker is installed in NFS mounted directories and if there is insufficient disk space for the system temp directory, post installation cleanup process may not remove all the temporary files as the NFS server periodically locks files in the directories. To resolve this, you must manually clean the temporary directories and files after installation.

#### The install log

The installer generates an install log that is written to the root of the installation directory if you installed VisiBroker from DVD, or to the folder where the installer file resides if you used a downloaded file to install VisiBroker.

The VisiBroker install log file is:

```
<install dir>/VisiBroker InstallLog.xml
```

The file is an XML formatted log with installation-specific information, such as errors.

### Using the VisiBroker documentation

The VisiBroker DVD contains a complete library of online documentation. You can also access the documentation online at https://supportline.microfocus.com/productdoc.aspx

# Running the installer without a GUI

The installer is capable of running in a text only mode (console mode) for UNIX systems. You can invoke the installer with a parameter which specifies that mode. You can run the installer in text-only mode as follows.

Using an installation DVD:

```
install Linux install -i console
```

Using a downloaded installer:

```
vb85-<release number>-linux-<platform>-<arch>.bin -i
console
```

where <platform> is either rh5 or suse10

and <arch> is either x86 or x86 64.

Then see "Installing VisiBroker in console mode" for further information.

# Configuring VisiBroker license variables

Before running a VisiBroker server or client, or VisiBroker services, you need to set two license environment variables (BES LIC DIR and BES LIC DEFAULT DIR). During installation, a shell script is created for you to use for setting these environment variables.

To set these variables:

- 1 Open a UNIX shell.
- 2 Change directories to <install dir>/bin.
- 3 Determine the appropriate script for your shell. If you are using the Korn or Bourne shell, use the following script to set environment variables:

```
$ .<space><install dir>/bin/vbroker.sh
or
$ source<space><install dir>/bin/vbroker.sh
```

If you are using the C shell, use the following script to set environment variables:

```
$ .<space><install dir>/bin/vbroker.csh
$ source<space><install dir>/bin/vbroker.csh
```

4 To run the script automatically when you log in, add a command to your .profile, .cshrc, or .login file.

# **Uninstalling VisiBroker**

To uninstall VisiBroker:

- 1 Make sure there are no background processes (such as osagent) running during the uninstall.
- 2 Change directories to the <install root>/UninstallerData directory.
- **3** Enter the appropriate uninstall command.

For VisiBroker installed from a DVD:

```
uninstall
```

For VisiBroker installed from a downloaded installer:

```
vb85-<release number>-linux-<platform>-<arch>.bin -
  uninstall
where platform = rh5 or suse10, and arch = x86 or x86 64.
```

#### Note

Uninstalling does not remove files and folders that were created after the installation. After you run the uninstall command, check the installation directory and remove any unnecessary files and subdirectories.

# Installing VisiBroker on IBM ΔIX

This section describes how to install VisiBroker and related components on IBM AIX operating systems.

# **Installing VisiBroker**

Ensure that you have the prerequisites described in "System requirements".

#### Before installation

Before you install VisiBroker, select the installation method:

- Download the product from the email sent by Micro Focus Distribution.
- Download a trial version of the product from <a href="http://www.microfocus.com/">http://www.microfocus.com/</a> products/corba/visibroker/index.aspx.
- If you are installing from DVD, place the DVD in your drive.

#### Mounting the VisiBroker DVD on IBM AIX

The VisiBroker DVD includes installation software for the IBM AIX operating systems. This section describes how to prepare to install VisiBroker on IBM AIX from DVD.

To manually mount the DVD on IBM AIX:

- 1 Log in.
- 2 Insert the DVD in the drive and enter the following command:

```
# mount -v cdrfs -o ro /dev/cd0 /cdrom
```

where /cdrom represents the mount point of the DVD

To mount the DVD using auto-mounting software:

If you are using auto-mounting software, the DVD is mounted automatically to the directory specified in your auto-mount configuration when you insert it into the drive.

To check if you have auto-mounting software, use the following command:

```
$ ps aux | grep automount
```

If you have auto-mounting software, the output should be similar to the following:

```
root 628 0.0 0.2 1148 588 ? S 17:32 0:00 /usr/sbin/
automount.
```

To unmount the DVD after installing VisiBroker, go to root and enter one of the following commands:

- umount /cdrom (if you have manually mounted the DVD)
- eject cdrom (if you have used auto-mounting software to mount the DVD)

# To Install VisiBroker and related components

If you want to perform a silent installation using definitions from a properties file, see "Silent Installation on IBM AIX".

You can either download the VisiBroker installer from the web or install from DVD.

If installing VisiBroker from DVD:

- 1 Log in as a non-root user. Make sure that the user name you select has read/write access to the folder where you intend to install VisiBroker.
- 2 Mount the DVD.
- **3** Enter the following command to launch the installer:

```
$ install aix
```

The installation wizard launches in a separate window.

If installing VisiBroker from the web:

- 1 You can install VisiBroker from the Micro Focus web site at <a href="http://">http://</a> www.microfocus.com/products/corba/visibroker/index.aspx.
- 2 Log in as a non-root user. Make sure that the user name you select has read/write access to the folder where you intend to install VisiBroker.
- **3** Enter the following command to launch the installer:

```
vb85-<release number>-aix-<arch>.bin
where <arch > is one of ppc32 or ppc64
Or see "Start the installer in console mode on IBM AIX".
```

### Using the installation wizard

Follow the installation wizard's onscreen instructions. For most options, defaults offered by the installation wizard are acceptable. You can use the **Previous** button to return to earlier screens and change any information that is incorrect.

- 1 Introduction: Read the Introduction and click Next.
- 2 License agreement: Read the licensing agreement carefully and accept it in order to install and use VisiBroker.
- 3 Choose Install Folder: This creates a new installation of VisiBroker, or adds components to an existing installation. Either accept the default / opt/MicroFocus/VisiBroker or choose another location. Ensure that the user name you are using has write access to the chosen folder.

Note that you cannot install this version of VisiBroker on top of previous releases; but you can specify an existing location in order to add components.

- 4 Choose Product Components: Depending on the VisiBroker product you are installing, you can select from the following product components. By default, the components are all selected. You can choose to de-select any components which you do not need. For example, you could deselect the Examples option. The options are:
  - a VisiBroker Console: GUI and tools for managing the VisiBroker ORB and services.
  - **b VisiBroker Core:** The development tools and server components for VisiBroker for Java and C++.

- c **Examples:** Example applications for VisiBroker.
- d VisiBroker Services: Optional components that you can purchase for extended VisiBroker functionality. You can select the specific services you have purchased later in the installation procedure.
- 5 Choose VisiBroker Services: Displays if you chose the option to install **VisiBroker Services** in step 4. Select the services you have purchased. By default, no services are selected:
  - a VisiNotify: An industrial strength, ORB-level implementation of the OMG Event/Notification Service.
  - **b VisiSecure:** A framework for establishing secure connections between clients and servers.
  - **c VisiTransact:** A complete implementation of the OMG transaction management solution for transactions with CORBA applications over the Internet or intranets.

Important: Once you select which product you are installing and click **Next**, then if you wish to select a different product you must cancel the current installation and restart the installation process.

- 6 Choose Install Type: Choose:
  - **a Typical**: an express install using default settings, including:
    - 1 Smart Agent port: Also known as the osagent. Client-side ORBs use this port to locate server objects before invoking their services. The default is 14000.
    - 2 **VisiBroker bin folder**: Typical install does not add this to your PATH. If you select the default, you may have to add certain components to your environment path manually.
    - 3 VisiBroker environment variables: Typical install does not add these variables to your system environment.
  - **b Custom** to customize your installation. If you select this, you can:
    - 1 Set the Smart Agent port (osagent) to a value other than its default.
    - 2 You can choose the default JDK. If you don't want to use the default JDK, select the JDK home path by clicking the **Choose** button. See JDK for details of the JDK versions that you can use.
    - 3 Specify whether to include the VisiBroker bin folder in your PATH. The default is "No". To add the directory to your PATH, choose "Yes".
    - 4 Specify whether to include the VisiBroker environment variables. The default is "No". To add the VisiBroker environment variables to your system environment, choose "Yes". The installation sets the variable BES LIC DIR to <install dir>/var and BES LIC DEFAULT DIR to <install dir>/license.
- 7 **Pre-Installation Summary:** Review the displayed information before proceeding with the installation. Verify in particular the install folder location and the product features that you have specified. To confirm your choices and start installing, click **Install**.
  - The status bar provides information about the installation process. After the installation is completed, the **Registration** page displays.
- 8 **Registration:** You must register and activate your license before you can start to use VisiBroker. On this platform you cannot register VisiBroker now, but must click **Next** to register later. The ways to do this are described in "Product Registration". The preferred method is direct

registration as described in To register and activate a license after installation.

#### Closing the installer

1 Install Complete: This dialog appears when you have completed the installation. Click Done to finish.

Note: When VisiBroker is installed in NFS mounted directories and if there is insufficient disk space for the system temp directory, post installation cleanup process may not remove all the temporary files as the NFS server periodically locks files in the directories. To resolve this, you must manually clean the temp directories/files after installation.

#### The install log

The installer generates an install log that is written to the root of the installation directory if you installed VisiBroker from DVD, or to the folder where the installer file resides if you used a downloaded file to install VisiBroker.

The VisiBroker install log file is:

```
<install dir>/VisiBroker InstallLog.xml
```

The file is an XML formatted log with installation-specific information, such as errors.

#### Using the VisiBroker documentation

The VisiBroker DVD contains a complete library of online documentation. You can also access the documentation online at https://supportline.microfocus.com/productdoc.aspx

## Running the Installer without a GUI

The installer is capable of running in a text only mode (console mode) for UNIX systems. You can invoke the installer with a parameter which specifies that mode. You can run the installer in text-only mode as follows.

Using an installation DVD:

```
install aix install -i console
```

Using a downloaded installer:

```
vb85-<release number>-aix-<arch>.bin -i console
```

where <arch> is one of ppc32 or ppc64

Then see "Installing VisiBroker in console mode" for further information.

## **Configuring VisiBroker license variables**

Before running a VisiBroker server or client, or VisiBroker services, you need to set two license environment variables (BES LIC DIR and BES LIC DEFAULT DIR). During installation, a shell script is created for you to use for setting these environment variables.

To set these variables:

- 1 Open a UNIX shell.
- 2 Change directories to <install dir>/bin.
- 3 Determine the appropriate script for your shell. If you are using the Korn or Bourne shell, use the following script to set environment variables:

If you are using the C shell, use the following script to set environment variables:

```
vbroker.csh
```

4 To run the script automatically when you log in, add a command to your .profile, .cshrc, or .login file.

# **Uninstalling VisiBroker**

To uninstall VisiBroker:

- 1 Make sure there are no background processes (such as osagent) running during the uninstall.
- 2 Change directories to the <install root>/UninstallerData directory.
- 3 Enter the appropriate uninstall command.

For VisiBroker installed from a DVD:

```
uninstall
```

For VisiBroker installed from a downloaded installer:

```
vb85-<release number>-aix-<arch>.bin -uninstall
where arch = ppc32 or ppc64.
```

#### **Note**

Uninstalling does not remove files and folders that were created after the installation. After you run the uninstall command, check the installation directory and remove any unnecessary files and subdirectories.

# Installing VisiBroker on HP-UX

This section describes how to install VisiBroker and related components on HP-UX (Itanium) operating systems.

# **Installing VisiBroker**

Ensure that you have the prerequisites described in "System requirements".

#### Before installation

Before you install VisiBroker, select the installation method:

- Download the product from the email sent by Micro Focus Distribution.
- Download a trial version of the product from <a href="http://www.microfocus.com/">http://www.microfocus.com/</a> products/corba/visibroker/index.aspx.
- If you are installing from DVD, place the DVD in your drive.

## To Install VisiBroker and related components

If you want to perform a silent installation using definitions from a properties file, see "Silent Installation on HP-UX".

You can either download the VisiBroker installer from the web or install from DVD.

If installing VisiBroker from DVD:

- 1 Log in as a non-root user. Make sure that the user name you select has read/write access to the folder where you intend to install VisiBroker.
- 2 Mount the DVD.
- 3 Enter the following command to run the installer:

```
$ install hp
```

The installation wizard launches a separate window.

If installing VisiBroker from the web:

- 1 You can install VisiBroker from the Micro Focus web site at <a href="http://">http://</a> www.microfocus.com/products/corba/visibroker/index.aspx.
- 2 Log in as a non-root user. Make sure that the user name you select has read/write access to the folder where you intend to install VisiBroker.
- 3 Enter the following command to launch the installer:

```
vb85-<release number>-hp-<arch>.bin
```

where <arch> is either ia32 or ia64.

The installation wizard launches in a separate window.

Or see "Start the installer in console mode on HP-UX".

#### Using the installation wizard

Follow the installation wizard's onscreen instructions. For most options, defaults offered by the installation wizard are acceptable. You can use the **Previous** button to return to earlier screens and change any information that is incorrect.

- 1 Introduction: Read the Introduction and click Next.
- 2 License agreement: Read the licensing agreement carefully and accept it in order to install and use VisiBroker.
- **3 Choose Install Folder:** This creates a new installation of VisiBroker, or adds components to an existing installation. Either accept the default / opt/MicroFocus/VisiBroker or choose another location. Ensure that the user name you are using has write access to the chosen folder.
  - Note that you cannot install this version of VisiBroker on top of previous releases; but you can specify an existing location in order to add components.
- 4 Choose Product Components: Depending on the VisiBroker product you are installing, you can select from the following product components. By default, the components are all selected. You can choose to de-select any components which you do not need. For example, you could deselect the *Examples* option. The options are:
  - a VisiBroker Console: GUI and tools for managing the VisiBroker ORB and services.
  - **b VisiBroker Core:** The development tools and server components for VisiBroker for Java and C++.
  - **c Examples:** Example applications for VisiBroker.
  - d VisiBroker Services: Optional components that you can purchase for extended VisiBroker functionality. You can select the specific services you have purchased later in the installation procedure.
- 5 Choose VisiBroker Services: Displays if you chose the option to install **VisiBroker Services** in step 4. Select the services you have purchased. By default, no services are selected:
  - a VisiNotify: An industrial strength, ORB-level implementation of the OMG Event/Notification Service.
  - **b VisiSecure:** A framework for establishing secure connections between clients and servers.
  - c **VisiTransact:** A complete implementation of the OMG transaction management solution for transactions with CORBA applications over the Internet or intranets.

**Important:** Once you select which product you are installing and click Next, then if you wish to select a different product you must cancel the current installation and restart the installation process.

- **6 Choose Install Type**: Choose:
  - **a Typical**: an express install using default settings, including:
    - 1 Smart Agent port: Also known as the osagent. Client-side ORBs use this port to locate server objects before invoking their services. The default is 14000.
    - 2 **VisiBroker bin folder**: Typical install does not add this to your PATH. If you select the default, you may have to add certain components to your environment path manually.

- 3 VisiBroker environment variables: Typical install does not add these variables to your system environment.
- **b Custom** to customize your installation. If you select this, you can:
  - 1 Set the Smart Agent port (osagent) to a value other than its default.
  - 2 You can choose the default JDK. If you don't want to use the default JDK, select the JDK home path by clicking the **Choose** button. See JDK for details of the JDK versions that you can use.
  - 3 Specify whether to include the VisiBroker bin folder in your PATH. The default is "No". To add the directory to your PATH, choose "Yes".
  - 4 Specify whether to include the VisiBroker environment variables. The default is "No". To add the VisiBroker environment variables to your system environment, choose "Yes". The installation sets the variable BES LIC DIR to <install dir>/var and BES LIC DEFAULT DIR to <install dir>/license.
- 7 Pre-Installation Summary: Review the displayed information before proceeding with the installation. Verify in particular the install folder location and the product features that you have specified. To confirm your choices and start installing, click **Install**.
- 8 Registration: You must register and activate your license before you can start to use VisiBroker. On this platform you cannot register VisiBroker now, but must click **Next** to register later. The ways to do this are described in "Product Registration". The preferred method is direct registration as described in To register and activate a license after installation.

#### Closing the installer

1 Install Complete: This dialog appears when you have completed the installation. Click Done to finish.

Note: When VisiBroker is installed in NFS mounted directories and if there is insufficient disk space for the system temp directory, post installation cleanup process may not remove all the temporary files as the NFS server periodically locks files in the directories. To resolve this, you must manually clean the temp directories/files after installation.

### The install log

The installer generates an install log that is written to the root of the installation directory if you installed VisiBroker from DVD, or to the folder where the installer file resides if you used a downloaded file to install VisiBroker.

The VisiBroker install log file is:

```
<install dir>/VisiBroker InstallLog.xml
```

The file is an XML formatted log with installation-specific information, such as errors.

### Using the VisiBroker documentation

The VisiBroker DVD contains a complete library of online documentation. You can also access the documentation online at https://supportline.microfocus.com/productdoc.aspx

# Running the Installer without a GUI

The installer is capable of running in a text only mode (console mode) for UNIX systems. You can invoke the installer with a parameter which specifies that mode. You can run the installer in text-only mode as follows.

Using an installation DVD:

```
install hp install -i console
```

Using a downloaded installer:

```
vb85-<release number>-hp-<arch>.bin -i console
```

where <arch> is either ia32 or ia64.

Then see "Installing VisiBroker in console mode" for further information.

# **Configuring VisiBroker license variables**

Before running a VisiBroker for C++ server, VisiTransact, or VisiNotify, you need to set two license environment variables (BES LIC DIR and BES LIC DEFAULT DIR). During installation, a shell script is created for you to use for setting these environment variables.

To set these variables:

- 1 Open a UNIX shell.
- **2** Change directories to <install dir>/bin.
- 3 Determine the appropriate script for your shell:

If you are using the Korn or Bourne shell, use the following script to set environment variables:

```
vbroker.sh
```

If you are using the C shell, use the following script to set environment variables:

```
vbroker.csh
```

4 To run the script automatically when you log in, add a command to your .profile, .cshrc, or .login file.

# **Uninstalling VisiBroker**

To uninstall VisiBroker:

- 1 Make sure there are no background processes (such as osagent) running during the uninstall.
- 2 Change directories to the <install root>/UninstallerData directory.
- 3 Enter the appropriate uninstall command.

For VisiBroker installed from a DVD:

```
uninstall
```

For VisiBroker installed from a downloaded installer:

```
vb85-<release number>-hp-<arch>.bin -uninstall
where arch = ia32 or ia64.
```

### Note

Uninstalling does not remove files and folders that were created after the installation. After you run the uninstall command, check the installation directory and remove any unnecessary files and subdirectories.

# Installing VisiBroker in console mode

The VisiBroker installer is capable of running in a text-only mode (console mode) for UNIX systems. You can invoke the installer with a parameter which specifies the UI mode.

This section describes how to run the installer in text-only mode.

# **Installing VisiBroker**

Ensure that you have the prerequisites described in "System requirements".

## Start the VisiBroker installer

You can either download the VisiBroker installer from the web or install from a mounted DVD. The command that starts the installer depends on which UNIX platform you are installing on.

- 1 Log in as a non-root user. Make sure that the user name you select has read/write access to the folder where you intend to install VisiBroker.
- 2 Either mount the installation DVD or download the product from the Micro Focus web site at <a href="http://www.microfocus.com/products/corba/visibroker/">http://www.microfocus.com/products/corba/visibroker/</a> index.aspx.
- 3 From the directory that contains the VisiBroker installer executable file, enter the appropriate command.

### Start the installer in console mode on Solaris

```
Using an installation DVD:
```

```
install solaris -i console
```

#### Using a downloaded installer:

```
<install file>.bin -i console
```

where <install file> is the name of the downloaded file.

### Start the installer in console mode on Linux

Using an installation DVD:

```
install Linux -i console
```

#### Using a downloaded installer:

```
vb85-<release number>-linux-<platform>-<arch>.bin -i
console
```

where <platform> is either rh5 or suse10

and <arch> is either x86 or x86 64.

### Start the installer in console mode on IBM AIX

Using an installation DVD:

install aix -i console

Using a downloaded installer:

vb85-<release number>-aix-<arch>.bin -i console

where <arch> is one of ppc32 or ppc64

### Start the installer in console mode on HP-UX

Using an installation DVD:

install hp -i console

Using a downloaded installer:

vb85-<release number>-hp-<arch>.bin -i console

where <arch> is either ia32 or ia64.

# Using the installer

#### Note

The installer writes to stdout and reads from stdin. This allows you to telnet from one system to another and run the installer remotely.

Follow the installer's onscreen instructions. For most options, defaults offered by the installer are acceptable.

- 1 License agreement: Read the licensing agreement carefully and enter Y to accept it in order to install and use VisiBroker.
- 2 Choose Install Folder: This creates a new installation of VisiBroker, or adds components to an existing installation. Either enter Y to accept the default /opt/MicroFocus/VisiBroker, or enter another location and enter Y to confirm. Ensure that the user name you are using has write access to the chosen folder.

Note that you cannot install this version of VisiBroker on top of previous releases; but you can specify an existing location in order to add components.

3 Choose Product Components: Depending on the VisiBroker product you are installing, you can select from the following product components. The options are:

VisiBroker Console: GUI and tools for managing the VisiBroker ORB and services.

VisiBroker Core: The development tools and server components for VisiBroker for Java and C++.

**Examples:** Example applications for VisiBroker.

VisiBroker Services: Optional components that you can purchase for extended VisiBroker functionality. You can select the specific services you have purchased later in the installation procedure.

By default, the components are all selected. You can choose to de-select any components which you do not need. For example, you could deselect the Examples option. Do this by entering a comma-separated list of the numbers for the features that you want to de-select. For example, enter 3 to de-select the examples.

- 4 Choose VisiBroker Services: Select the services you have purchased. For example, enter 1,2 to select VisiNotify and VisiSecure:
  - **1 VisiNotify:** An industrial strength, ORB-level implementation of the OMG Event/Notification Service.
  - **2 VisiSecure:** A framework for establishing secure connections between clients and servers.
  - **3 VisiTransact:** A complete implementation of the OMG transaction management solution for transactions with CORBA applications over the Internet or intranets.
- 5 Choose Installation Type: Choose:
  - **1 Typical**: an express install using default settings, including:

Smart Agent port: Also known as the osagent. Client-side ORBs use this port to locate server objects before invoking their services. The default is 14000.

- **2 Custom** to customize your installation. If you select this, you can: Set the Smart Agent port (osagent) to a value other than its default. Enter 1 or 2 as required.
- 6 Configuration Settings: If you selected a Custom installation, specify the osagent port you require.
- 7 Java Development Kit: Specify the path of the JDK to be used for this installation (see "JDK").
- 8 Pre-Installation Summary: Review the displayed information before proceeding with the installation. Verify in particular the install folder location and the product features that you have specified. To confirm your choices and start installing, press **Enter**.
- 9 Registration and Activation: You must register and activate your license before you can start to use VisiBroker. Enter Y to register now, or N to do so at a later date. You are recommended to register now.

(For registering later, see "Registering the license in console mode after installation", or see "Product Registration".)

- **10 License Administration Tool:** A list of registration options appears.
- 11 If the machine on which you are installing has direct internet access, enter 0 for direct registration.

If the machine does not have direct internet access, enter 1 for web registration. Note down the registration key displayed in the console.

- 12 The installer connects to the licensing server and prompts you to enter your serial number. Enter your 20-character license serial number.
- 13 Next the installer prompts Enter the key:. Enter your 6-character license authorization key.
- 14 The installer prompts:

Do you have a Borland Developer Network (BDN) account from a previous Borland product registration (Y)/(N)? Type Y.

- **15** The installer prompts you for your Developer Network login name or your email address. Enter your developer network user name (see "A username and password") and password.
- 16 The screen displays "Registering your information....", followed by "Registration completed successfully".

- 17 It then displays the license registration options previously seen in step 10. Choose option 7 to save the license.
- **18** Choose option 2 to list the licenses to make sure the installation is registered correctly and then choose option 8 to guit the installer.

Note: When VisiBroker is installed in NFS mounted directories and if there is insufficient disk space for the system temp directory, post installation cleanup process may not remove all the temporary files as the NFS server periodically locks files in the directories. To resolve this, you must manually clean the temporary directories and files after installation.

# Registering the license in console mode after installation

If you select N when prompted to register your VisiBroker license during installation, you can register and activate the license in console mode later. To do so:

- 1 Open a UNIX console and log in using the same non-root user name that installed VisiBroker.
- **2** Go to the <install dir>/bin folder.
- **3** Set up the VisiBroker environment by running . ./vbroker.sh.
- 4 Run lmadm -i console. A list of registration options appears.
- 5 If the machine has direct internet access, go to step 6. If the machine does not have direct internet access, please proceed to step 13.
- **6** Enter 0 to select direct registration.
- 7 The utility connects to the license server and prompts you to enter your serial number. Enter your 20=character license serial number.
- 8 Next the installer prompts Enter the key:. Enter your 6-character license authorization key.
- **9** The installer prompts:

Do you have a Borland Developer Network (BDN) account from a previous Borland product registration (Y)/(N)? Type Y.

- 10 The installer prompts you for your Developer Network login name or your email address. Enter your developer network user name (see "A username and password") and password.
- 11 The screen displays "Registering your information....", followed by "Registration completed successfully".
- 12 It then displays the license registration options previously seen in step 4. Choose option 7 to save the license.
- 13 If the machine do not have direct internet access, then choose option 1 and note down the registration key displayed in the console.
- 14 You can then register the license as described in "Email registration", "Web page registration", or "Telephone registration" in the "Product Registration" section.

# Installing VisiBroker Using Silent Installation

This section describes procedures for installing VisiBroker using silent installation for Windows, Solaris, Linux, IBM AIX and HP-UX).

# What is Silent Installation?

Silent installation is recommended for use in medium to large scale deployments. It enables you to set installation configurations once, and then use that configuration for installing on multiple machines. Once the configuration file is set up the silent installation runs without user interaction.

### **Important**

Using silent installation implies your consent to the VisiBroker License Agreement.

# **Using Silent Installation**

Ensure that you have the prerequisites described in "System requirements".

#### Note

You cannot install this version of VisiBroker in the same location as a previous version. Either:

- Uninstall the previous version, or
- Install the new version in a different location from any other existing versions

Before invoking the silent installation process, you must first create a text file that contains the properties for configuration settings, such as the install directory, server name, and JDK home. Each property must be listed on its own line, terminated by a carriage return, with no blank spaces at the end of each line and no blank lines at the end of the file. See "Properties File for Silent Installation" for more information.

After creating the text properties file, save it as cpropertiesfile>.txt, where propertiesfile> is the filename prefix for your properties file. Now you can invoke the silent installation process using the values specified in the properties file.

## Silent Installation on Windows

All properties and values are case-sensitive. When specifying directory and file paths, always use a backward slash.

To invoke the silent installation process on Windows:

- 1 Open a command prompt.
- 2 Download VisiBroker for Windows.

3 Go to the directory where you downloaded the installer and invoke the silent installation process by entering the following command. Make sure to specify the full path name of the cpropertiesfile file:

```
<installer file>-f <path to properties file>
```

where <installer file> is the name of the VisiBroker installer file and <path to properties file> is the full path of the propertiesfile> file.

#### For example:

```
vb85-<release number>-windows-<platform>-<arch>.exe -f c:/
silentproperties.txt
```

#### **Note**

After silent installation is completed, you need to register and activate the license you received for your product. The license may be in the form of an email from Micro Focus listing one or more serial numbers and license keys, or it may be a license key file sent to you in an email from Micro Focus. For information on activating your new license, see "Product Registration". You can register and activate your license by running the lmadmw executable found in the <install dir>\bin directory.

### **Silent Installation on Solaris**

All properties and values are case-sensitive. When specifying directory and file paths, always use a forward slash.

To invoke the silent installation process on Solaris:

- 1 Open a command-line shell.
- 2 Go to the directory where you downloaded the installer and obtain all permissions, or chmod all, where 777 indicates all, to run the installer.
- 3 Invoke the silent installation process by entering the following command. Make sure to specify the full path name of the cpropertiesfile file:

```
<installer file>-f <path to properties file>
```

where <installer file> is the name of the VisiBroker installer and <path to properties file> is the full path of the propertiesfile> file.

#### For example:

```
vb85-<release number>-solaris-<platform>-<arch>.bin -f /
usr/home/myname/silentproperties.txt
vb85-<release number>-solaris-<platform>-<arch>.bin -f /
opt/myname/silentproperties.txt
```

#### Note

After silent installation is completed, you need to register and activate the license you received for your product. The license may be in the form of an email from Micro Focus listing one or more serial numbers and license keys, or it may be a license key file sent to you in an email from Micro Focus. For information on activating your new license, see "Product Registration". You can register and activate your license by running the lmadm executable found in the <install dir>/bin directory.

### Silent Installation on Linux

All properties and values are case-sensitive. When specifying directory and file paths, always use a forward slash.

To invoke the silent installation process on Linux:

- 1 Open a UNIX shell.
- 2 Go to the directory where you downloaded the installer and obtain all permissions, or chmod all, where 777 indicates all, to run the installer.
- 3 Invoke the silent installation process by entering the following command. Make sure to specify the full path name of the cpropertiesfile file:

```
<installer file> -f <path to properties file>
```

where <installer file> is the name of the VisiBroker installer and <path to properties file> is the full path of the propertiesfile> file.

### For example:

```
vb85-<release number>-linux-<platform>-<arch>.bin -f /usr/
home/myname/silentproperties.txt
```

vb85-<release number>-linux-<platform>-<arch>.bin -f /opt/ myname/silentproperties.txt

#### Note

After silent installation is completed, you need to register and activate the license you received for your product. The license may be in the form of an email from Micro Focus listing one or more serial numbers and license keys, or it may be a license key file sent to you in an email from Micro Focus. For information on activating your new license, see "Product Registration". You can register and activate your license by running the lmadm executable found in the <install dir>/bin directory.

# **Silent Installation on IBM AIX**

All properties and values are case-sensitive. When specifying directory and file paths, always use a forward slash.

To invoke the silent installation process on IBM AIX:

- 1 Open a UNIX shell.
- 2 Go to the directory where you downloaded the installer and obtain all permissions, or chmod all, where 777 indicates all, to run the installer.
- 3 Invoke the silent installation process by entering the following command. Make sure to specify the full path name of the cpropertiesfile file:

```
<installer file>-f <path to properties file>
```

where <installer file> is the name of the VisiBroker installer and <path to properties file> is the full path of the propertiesfile> file.

Ensure you specify the full path name of the propertiesfile>file.

### For example:

vb85-<release number>-aix-<platform>-<arch>.bin -f /usr/ home/myname/silentproperties.txt

or

vb85-<release number>-aix-<platform>-<arch>.bin -f /opt/ myname/silentproperties.txt

#### Note

After silent installation is completed, you need to register and activate the license you received for your product. The license may be in the form of an email from Micro Focus listing one or more serial numbers and license keys, or it may be a license key file sent to you in an email from Micro Focus. For information on activating your new license, see "Product Registration". You can register and activate your license by running the lmadm executable found in the <install dir>/bin directory.

### Silent Installation on HP-UX

All properties and values are case-sensitive. When specifying directory and file paths, always use a forward slash.

To invoke the silent installation process on HP-UX:

- 1 Open a UNIX shell.
- 2 Go to the directory where you downloaded the installer and obtain all permissions, or chmod all, where 777 indicates all, to run the installer.
- 3 Invoke the silent installation process by entering the following command. Make sure to specify the full path name of the propertiesfile> file:

```
<installer file>-f <path to properties file>
```

where <installer file> is the name of the VisiBroker installer and <path to properties file> is the full path of the propertiesfile> file.

Make sure to specify the full path name of the cpropertiesfile>file.

#### For example:

```
vb85-<release number>-hp-<platform>-<arch>.bin -f /usr/
home/myname/silentproperties.txt
```

#### or

vb85-<release number>-hp-<platform>-<arch>.bin -f /opt/ myname/silentproperties.txt

#### Note

After silent installation is completed, you need to register and activate the license you received for your product. The license may be in the form of an email from Micro Focus listing one or more serial numbers and license keys, or it may be a license key file sent to you in an email from Micro Focus. For information on activating your new license, see "Product Registration". You can register and activate your license by running the lmadm executable found in the <install dir>/bin directory.

# **Properties File for Silent Installation**

This properties file applies to silent installation of VisiBroker. It is a plain text file, with each property listed on its own line, terminated by a carriage return, with no blank spaces at the end of each line and no blank lines at the end of the file. Properties can appear in any order in the file.

| Variable                | Value                                                                                                    |
|-------------------------|----------------------------------------------------------------------------------------------------|
| INSTALLER_UI            | silent (required). The mode of installation.                                                                                                    |
| USER_INSTALL_DIR        | <pre><install_dir> (required). The full path name for the VisiBroker product directory of your choice.</install_dir></pre>                                                                                                    |
|                         | • For Windows, the default installation directory is C:/MicroFocus/                                                                                                    |
|                         | <ul> <li>For all UNIX systems, the default installation directory is /opt/<br/>MicroFocus/.</li> </ul>                                                                                                    |
| INSTALL_TYPE            | The following type is required:                                                                                                    |
|                         | • VisiBroker Installs VisiBroker.                                                                                                    |
| USER_SHORTCUTS          | <ul> <li>Windows (optional)—The full path name for the product<br/>shortcuts directory. For Windows, the default for VisiBroker is<br/>/Start Menu/Programs/VisiBroker.</li> </ul>                                                                 |
|                         | • UNIX (required)—The required value for UNIX is /dev/null.                                                                                                    |
| JVM_JDK_HOME            | (optional) Sets the JDK path for VisiBroker components that host user application code.                                                                                                    |
| OSAGENT_PORT            | (optional). Default is 14000.                                                                                                    |
| INSTALL_VBCONSOLE       | (optional). Installs the GUI and tools for managing VisiBroker ORB and services. Default is YES.                                                                                                    |
| INSTALL_VISICORE        | (optional). Installs the VisiBroker for Java and C++ development tools and server components. Default is YES.                                                                                                    |
| INSTALL_EXAMPLES        | (optional). Installs the example applications for VisiBroker. Default is ${\tt YES}.$                                                                                                    |
| VISI_SERVICES           | (optional) When INSTALL_TYPE is VisiBroker, installs any optional VisiBroker Services you purchased. The value is a comma-delimited list that contains one or more of the following entries:                                                       |
|                         | • VisiNotify                                                                                                    |
|                         | VisiSecure                                                                                                    |
|                         | VisiTransact                                                                                                    |
|                         | For example, if you purchased VisiBroker with VisiNotify and VisiTransact, include the following line in your silent installation <pre><pre><pre><pre><pre>properties&gt;</pre> file to install those additional services:</pre></pre></pre></pre> |
|                         | VISI_SERVICES=VisiNotify, VisiTransact                                                                                                    |
| CONFIGURATION_<br>SETUP | (optional). Installs the VisiBroker example configuration. Default is ${\tt YES.}$                                                                                                    |
| VBROKER_SETUP           | (optional). Windows only. If you select YES, the system variable BES_LIC_DIR is set to <install_dir>/var and BES_LIC_DEFAULT_DIR is set to <install_dir>/license.</install_dir></install_dir>                                                      |
|                         | The default is NO.                                                                                                    |

# **Sample Silent Installation Properties for Windows**

This example installs VisiBroker on non-default agent ports, and sets VisiBroker system variables.

INSTALLER\_UI=silent USER\_INSTALL\_DIR=C:/MicroFocus OSAGENT\_PORT=14925 INSTALL\_TYPE=VisiBroker VBROKER\_SETUP=YES

# Sample Silent Installation Properties for Solaris

This example installs VisiBroker on non-default agent ports, and installs several VisiBroker Services.

INSTALLER UI=silent USER INSTALL DIR=/opt/MicroFocus USER SHORTCUTS=/dev/null OSAGENT\_PORT=14925 INSTALL TYPE=VisiBroker VISI SERVICES=VisiNotify, VisiSecure, VisiTransact

# Sample Silent Installation Properties for Linux

This example installs VisiBroker Edition on non-default management and agent ports, and installs several VisiBroker Extended Services.

INSTALLER\_UI=silent USER INSTALL DIR=/opt/MicroFocus USER SHORTCUTS=/dev/null OSAGENT\_PORT=14925 INSTALL\_TYPE=VisiBroker VISI\_SERVICES=VisiNotify, VisiSecure, VisiTransact

# Sample Silent Installation Properties for IBM **AIX**

This example installs VisiBroker Edition on non-default management and agent ports, and installs several VisiBroker Extended Services.

INSTALLER\_UI=silent USER\_INSTALL\_DIR=/opt/MicroFocus USER\_SHORTCUTS=/dev/null OSAGENT PORT=14925 INSTALL TYPE=VisiBroker VISI\_SERVICES=VisiNotify, VisiSecure, VisiTransact

# **Sample Silent Installation Properties for HP-UX**

This example installs VisiBroker Edition on non-default management and agent ports, and installs several VisiBroker Extended Services.

INSTALLER\_UI=silent USER\_INSTALL\_DIR=/opt/MicroFocus USER\_SHORTCUTS=/dev/null OSAGENT\_PORT=14925 INSTALL\_TYPE=VisiBroker  $VISI\_SERVICES = VisiNotify, VisiSecure, VisiTransact$ 

# **Product Registration**

Before using VisiBroker, you need to register and activate the license you received for your product. The license may be in the form of an email from Micro Focus listing one or more serial numbers and license keys, or it may be a license key file sent to you in an email from Micro Focus.

If you have a valid license for an earlier versions of VisiBroker installed on the same machine as the newly-installed VisiBroker software, use the lmadm command-line tool to migrate your previous license for use with the newly-installed VisiBroker software. For information about VisiBroker licenses, see "Licensing".

If you have already received a key file in an email from Micro Focus for a product you purchased online or downloaded for evaluation, or if you downloaded a free version of the product, you can use the registration wizard to apply the key file, or you can copy it to the <install dir>\ license directory and it will be applied automatically when you restart vour product.

# **Registration methods**

If you have a serial number and key, you can register and activate your VisiBroker product using one of the following registration methods:

• **Direct**. If your system is connected to the Internet, this is the simplest method.

If you were presented with the option "Do you want to register and activate VisiBroker now?" during the installation process and answered Yes, the Product Registration Wizard launches automatically. Otherwise you can launch the Wizard by following the instructions in To register and activate a license after installation.

If the system on which you are installing VisiBroker has internet access, then the quickest and simplest way to register is using the Direct Registration option. The Product Registration Wizard guides you through all required steps and automatically activates your license for you. The sections on installing VisiBroker on various systems give you full instructions on direct registration.

- **Email**. You send your registration request via your own email account (from any system), and will receive an activation file via email that you can apply to your installation. For more information, see "Email registration".
- Web page. Similar to email, except you register by visiting the Micro Focus web site. For more information, see "Web page registration".
- **Telephone**. You provide information to a Micro Focus representative, who will send you an activation file by email or mail. For more information, see "Telephone registration".

Depending on which method you choose, you may be asked to indicate whether you have a Developer Network (BDN) account. See "Licensing" in the "Planning your Installation" chapter. If you do not have an account, you will be prompted to create one in the Product Registration Wizard.

If you do not choose the Direct registration method, you will receive an activation file. Simply copy this file into the <install dir>\license directory and it will be applied automatically when you start your product. Alternatively, you can start the wizard at another time by running lmadm.exe from the VisiBroker installation folder.

### **Direct registration**

The most straightforward method of registering VisiBroker is to enter the serial number and license key and choose direct registration, as described in this section. See the Registering your License sections in the various platform-specific installation chapters.

### **Email registration**

- 1 At the Select Registration Method screen, choose Email.
- 2 Indicate whether you have an account, and click **Next**. If you do not have an account you are prompted to create one.
- 3 Review the Information Summary and click **Next**.
- 4 Copy the content of the Email Registration content pane into an email message addressed to **supportline@microfocus.com**. You can send your registration request via your own email account from any system. Include in the email:
  - a The information in the Information Summary window.
  - **b** The information in the Email Registration window.
  - c The registration key, which you can retrieve by choosing the Web page option.
  - **d** Your support contract serial number.
- 5 Click **Next** and **Finish** to close the wizard.
- 6 You will receive an activation key file by email. Copy the activation key file to the <install dir>\license directory and it will be applied automatically when you restart VisiBroker.

## Web page registration

- 1 At the Select Registration Method screen, choose **Web page** and click Next.
- 2 Copy the registration key from the Web Registration step of the wizard, then click Finish to close the wizard.
- 3 If you have a developer network account, go to <a href="https://">https://</a> <u>visireq.microfocus.com.</u> Enter your developer network account information and click **Login**.
  - If you do not have an account, go to https://visireg.microfocus.com/srs5/ new user.jsp and create one.
- 4 In the Product Registration web page, enter the VisiBroker Serial Number and Registration Key that you copied from the Product Registration Wizard, and click **Continue**.
- 5 Verify the email address to which the activation file will be sent, and click Register.
- 6 You will receive a product activation file by email. Copy the activation key file to the <install dir>\license directory and it will be applied automatically when you restart VisiBroker.

### Telephone registration

- 1 At the Select Registration Method screen, choose **Telephone** and click Next.
- 2 Select the appropriate region's telephone number from the information at https://supportline.microfocus.com/, and call the number for telephone assistance.
- 3 Click **Next** and **Finish** to close the wizard.
- 4 You will receive a product activation file. Copy the activation key file to the <install dir>\license directory and it will be applied automatically when you restart VisiBroker.

# To register and activate a license after installation

To register and activate your license after you have installed VisiBroker:

- 1 Go to <install root>/bin directory.
- 2 Launch lmadm from the /bin directory and complete the license registration process.
- 3 The Wizard appears and presents the following panels:
  - a Product Registration Wizard: Select Have Serial Number.
  - **b Serial Number**: Enter the 20-character serial number and the 6character license key supplied with your installation into the respective fields.
  - c Select Registration Method: Choose Direct.
  - **d Account Information**: This is specified as a prerequisite for installing VisiBroker. See the section A username and password for information. Choose **I have an account**. If you have not yet set up a developer network account, select I do not have an account. The wizard prompts you for the information to create an account.
  - e **Account Information**: Enter your developer network account information.
  - f Proxy settings: If you have any proxies configured, check I use a **proxy** and enter your proxy information. If you do not use proxies, just click **Next**.
  - g Information Summary: Check the information you have entered and if it is correct click **Next**. Click **Back** if you want to change anything.
  - h Direct Registration: This dialog box shows how your registration is progressing. When registration is complete, the **Done** button is enabled. Click Done.

#### Registering an evaluation copy of VisiBroker

If you are installing an evaluation or free version of VisiBroker, copy the license activation key file you receive by email from Micro Focus to <install dir>/license directory. If you did not receive a license activation key file, or if you are reinstalling the software, go to <a href="https://">https://</a> www.microfocus.com/product-trials/corba/ index.aspx?productname=VisiBroker and download a new license key.

# Verifying installation and registration

To verify that you have installed and registered VisiBroker correctly:

1 Open a windows command prompt and go to the <VBROKERDIR>\bin folder.

The default value for <VBROKERDIR> is C:\MicroFocus\VisiBroker.

- 2 Setup the VisiBroker environment by running vbroker.bat.
- **3** Go to the sample folder <VBROKERDIR>\examples\vbroker\basic\ bank agent to compile and run the server to verify if the installation has been installed properly.
- 4 Compile the example using the supported compiler for the operating system where you are installing VisiBroker. For the compilers supported by this release of VisiBroker, see <a href="http://supportline.microfocus.com/">http://supportline.microfocus.com/</a> prodavail.aspx.
- 5 Assuming the "nmake" command is in the PATH, enter "nmake -f Makefile cpp" for a C++ example and "vbmake.bat" for a Java example.
- 6 Once the compilation is successful, run "osagent" from the same folder. This is a lookup service from where clients will receive the server's IOR.
- 7 Start the server as follows:

```
For VisiBroker for C++:
server.exe
For VisiBroker for Java:
vbj Server
```

8 The server starts and displays the object reference which is hosted by this server.

# Cleaning up and re-registering a license

You can clean up and re-register an existing VisiBroker installation if there is a license issue.

#### Note

Before cleaning up and re-registration, contact Micro Focus Customer Care (at <a href="http://supportline.microfocus.com">http://supportline.microfocus.com</a>) if you need to increase the registration count for your license. A valid reason is necessary to increase the registration count. For example, if you are just planning to re-install the product in a different location in the same machine, the license count will not be increased. For re-hosting the license, contact Micro Focus support.

# Cleanup instructions

1 In the problematic VisiBroker installation, remove the following files and folders from the <install dir>/var folder:

```
borland.lic
borland.pkg
mf license.dat and mf licensej.dat (if present)
the hidden files and folders under the var folder, for example var\
.bpy-tjacqr
```

If you do not see the hidden files and folders, then:

In Windows, enable viewing hidden files by using Folder Options.

In UNIX, use the ls -la command to list the hidden files and folders.

- 2 Remove the reg\*.txt or hidden \*.slip from the <install dir>/ license folder.
- 3 Open a UNIX console or Windows command prompt.

On a UNIX operating system, log in using the same non-root user who installed VisiBroker.

- 4 Go to the <install dir>/bin folder.
- 5 Set up the VisiBroker environment by running . ./vbroker.sh for a UNIX system, or vbroker.bat for Windows.
- 6 Run lmadm -i console.

Select option 2 to list all licenses. You should not see any license listed. This step makes sure that you have cleaned up the license successfully.

### Re-registration of VisiBroker license

You can re-register the VisiBroker license by any of the same methods that you use to register a new license. See "Registration methods".